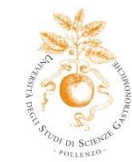

University of Gastronomic Sciences Università degli Studi di Scienze Gastronomiche

# **DOMANDA DI LAUREA – ISTRUZIONI E SCADENZE**

## **QUANDO**

Le date delle sedute di laurea vengono stabilite dal Consiglio di Facoltà e pubblicate sulla Bacheca Appelli [di Laurea sul portale Unisg.](https://unisg.esse3.cineca.it/BachecaAppelliDCT.do;jsessionid=73BE6911FD5AFCD0876E7B32FDF33A04.esse3-unisg-prod-02) Per il conseguimento della Laurea Triennale, Laurea Magistrale e Master è necessario compilare la domanda di laurea online 2 mesi prima della seduta di laurea, aver sostenuto tutti gli esami di profitto 15 giorni prima e superare la prova finale.

## **REQUISITI PER EFFETTUARE DOMANDA**

- 1. Essere iscritto all'ultimo anno della durata legale del proprio corso di laurea, o comunque ad un anno successivo alla suddetta durata legale.
- 2. Essere in regola con il pagamento di tutte le tasse. Eventuali pagamenti non ancora effettuati dovranno essere regolarizzati prima di poter effettuare la domanda di laurea.
- 3. N.B. solo per gli studenti della Laurea Triennale e Magistrale: essersi registrati al sito AlmaLaurea dal menu a sinistra "Laurea" e aver compilato il questionario AlmaLaurea
- 4. N.B. solo per gli studenti della Laurea Triennale: essere in possesso di almeno 135 CFU regolarmente registrati sul libretto elettronico al momento dell'inserimento della domanda di laurea online. Tale requisito è da considerarsi di 150 CFU per tutte le coorti precedenti alla coorte 19/20.

## **COME FARE DOMANDA**

## **FASE 1 – A CURA DELLO STUDENTE – 2 mesi prima della data di laurea**

La "domanda di conseguimento titolo" dovrà essere compilata esclusivamente online, cliccando sulla voce "Laurea-Conseguimento titolo" nel menu a destra del portale UNISG.

Dopo aver scelto la seduta di laurea a cui ci si vuole iscrivere, è necessario indicare:

- gli esami sostenuti ma non ancora registrati sul proprio libretto elettronico e gli esami ancora da sostenere;

- il titolo della tesi/report<sup>1</sup> (che può essere modificato fino a 15 giorni prima della seduta);
- l'attività didattica sulla quale viene elaborata la tesi di laurea/report;

 $\overline{a}$ 

<sup>1</sup> Report: solo per studenti Master

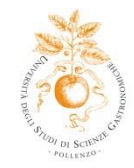

University of Gastronomic Sciences Università degli Studi<br>di Scienze Gastronomiche

- un breve riassunto dell'elaborato ("abstract", che può essere modificato fino a 15 giorni prima della seduta);

- il relatore ed eventuale correlatore.

Successivamente occorre verificare i dati inseriti; se tutti i dati sono corretti, proseguire cliccando su "completa domanda conseguimento titolo".

Nel caso in cui le informazioni non fossero correttamente inserite, tornare alla bacheca e andare su "Modifica tesi".

Una volta inserite tutte le informazioni richieste è necessario confermare nuovamente.

Lo studente che presenta domanda di conseguimento titolo per una determinata seduta e successivamente rinuncia è tenuto ad annullare la domanda precedente, cliccando su "annulla domanda".

## **FASE 2 – A CURA DEL DOCENTE RELATORE**

#### **Approvazione Domanda di Tesi/Report**

Dopo che lo studente presenta domanda di conseguimento titolo via web, il relatore, tramite la sua area riservata, approva la domanda stessa e lo studente riceve una notifica all'indirizzo e-mail istituzionale.

## **FASE 3 – A CURA DELLO STUDENTE**

#### **Gestione Allegati Tesi/Report**

- 1) Caricamento bozze
	- Cliccare su "Allegati tesi" per caricare le bozze dell'elaborato;
	- Cliccare su "Aggiungi nuovo allegato" (puoi allegare fino a 15 bozze che il docente relatore può correggere) e confermare gli allegati caricati.
- 2) Caricamento della versione definitiva tesi/report su **Esse3** 15 gg prima della data di laurea
	- Cliccare su "Completa processo tesi" e confermare i dati inseriti;
	- Inserire il nome del file (esempio: Rossi\_Mario\_tesi oppure Rossi\_Mario\_report) e selezionare il file da inserire nella pagina "Gestione Allegato Definitivo di Tesi";
	- Se il file è quello contenente la versione definitiva (approvata dal relatore) mettere la spunta su "conferma tesi definitiva" e proseguire.
- 3) Cliccare su "completa tesi"

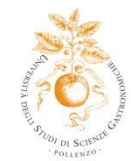

University of Gastronomic Sciences Università degli Studi di Scienze Gastronomiche

- 4) Caricamento della versione definitiva su **Turnitin** (controllo antiplagio) 15 gg prima della data di laurea. Trovi di seguito le istruzioni:
	- a) registrati e crea un profilo utente;
		- vai su [www.turnitin.com](http://www.turnitin.com/)
		- seleziona la tua lingua dal menu a discesa;
		- clicca sul link "Crea Account" nella home page e si aprirà la pagina "Creazione di un profilo utente";
		- clicca sul link "Studente";
		- inserisci le informazioni richieste nel modulo del nuovo profilo utente;
		- per creare un profilo, devi avere il "Numero della classe" e una "Password di iscrizione", che ti vengono fornite via mail dalla Segreteria di Ateneo;
		- una volta che hai creato il tuo profilo, clicca sul pulsante "Accetto" per accedere a Turnitin;
		- la classe verrà visualizzata sulla tua home page da "studente". Clicca sul nome della classe per aprire la cartella della classe.
	- b) allega l'allegato definitivo
		- clicca sul pulsante "Invia" accanto al compito. Si aprirà la pagina di consegna dell'elaborato e potrai inserire il titolo per il tuo documento;
		- per selezionare un elaborato da consegnare, clicca sul pulsante "Sfoglia";
		- seleziona il documento sul tuo computer. Accettiamo gli elaborati nei seguenti formati: Microsoft Word, PowerPoint, WordPerfect, PostScript, PDF, HTML, RTF, OpenOffice (ODT), Hangul (HWP), Google Docs (caricati su Google Drive, con l'opzione consegna), i file tipo plain text;
		- dopo aver inserito il titolo dell'elaborato e selezionato il file, clicca su "Carica" per caricarlo.
	- c) conferma la consegna dell'allegato:
		- vedrai un'anteprima dell'elaborato che hai scelto di consegnare;
		- verifica che tutte le informazioni siano corrette;
		- per confermare la consegna dell'elaborato, clicca sul pulsante "Invia";

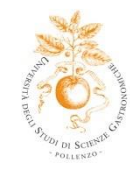

University of Gastronomic Sciences Università degli Studi di Scienze Gastronomiche

- dopo che hai confermato la consegna l'elaborato, sullo schermo apparirà una ricevuta digitale;
- ti verrà inviata per email una copia della ricevuta;
- per tornare alla tua cartella e visualizzare l'elaborato, clicca sul pulsante "Vai al Portfolio".

**N.B. L'elaborato definitivo deve essere caricato 15 giorni prima della data di laurea, dopo la quale non sarà più possibile effettuare inserimenti o modifiche.**

## **FASE 4 – A CURA DEL DOCENTE RELATORE**

Il docente può visualizzare la bozza dell'elaborato (possono essere allegate fino a un massimo di 15 bozze), confermarla o rifiutarla con un commento. Quando lo studente carica la versione definitiva, il relatore la approva o la rifiuta.

## **FASE 5 – A CURA DELLO STUDENTE**

Restituire tutti i libri presi in prestito dalla biblioteca - 15 giorni prima della data di laurea.

## **N.B. solo per gli studenti della Laurea Triennale e Magistrale:**

- compilare online il "Questionario sulla valutazione dell'esperienza universitaria da parte degli studenti che concludono il corso di studi", inviato tramite email - 15 giorni prima della data di laurea;

- consegnare 7 giorni prima della data fissata per l'esposizione dell'elaborato finale n. 1 copia dell'elaborato finale in formato cartaceo rilegato in brossura o cartonato alla Segreteria Studenti.